# **1.28inch 4-line-SPI IPS Module MSP1281 User Manual**

## Product Description

This product is a 1.28-inch round IPS display module,it has a resolution of 240x240.it uses a 4-wire SPI communication method and the inner IC is GC9A01.The module contains an LCD display and PCB backboard.

## Product Features

- 1.28-inch round IPS color screen,support 65K color display,display rich colors
- 240X240 resolution, clear display
- Large viewing angle(full angle),display color undistorted.
- Using the 4-line-SPI serial bus, it only takes a few IOs to illuminate the display
- Provide a rich Arduino, STM32, C51 and MSP430 sample program
- Military-grade process standards, long-term stable work
- Provide underlying driver technical support

## Product Parameters

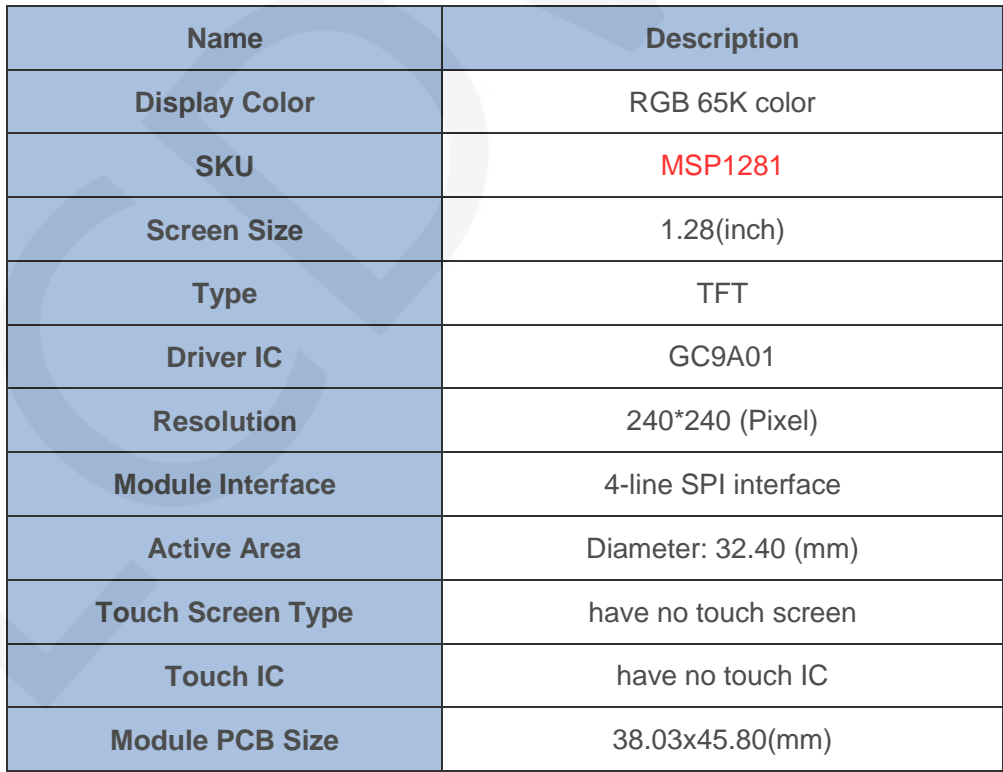

www.lcdwiki.com **2** / **22** Rev1.0

#### LCDWIKI 1.28inch 4-line-SPI IPS Module MSP1281 User Manual CR2022-MI6098

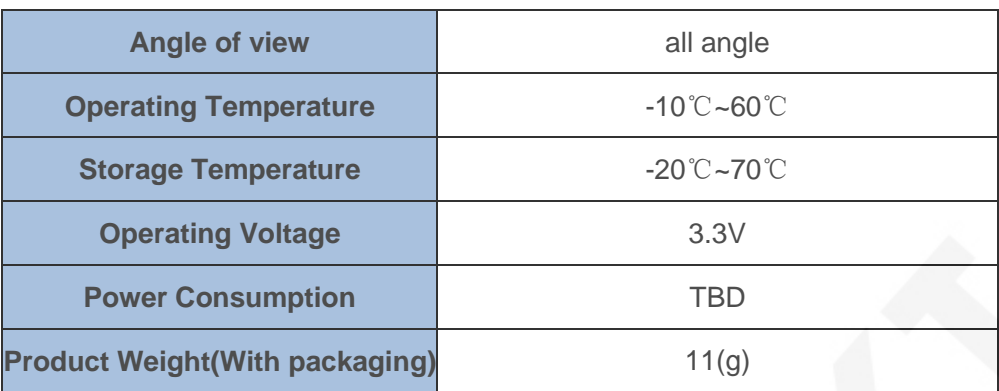

## Interface Description

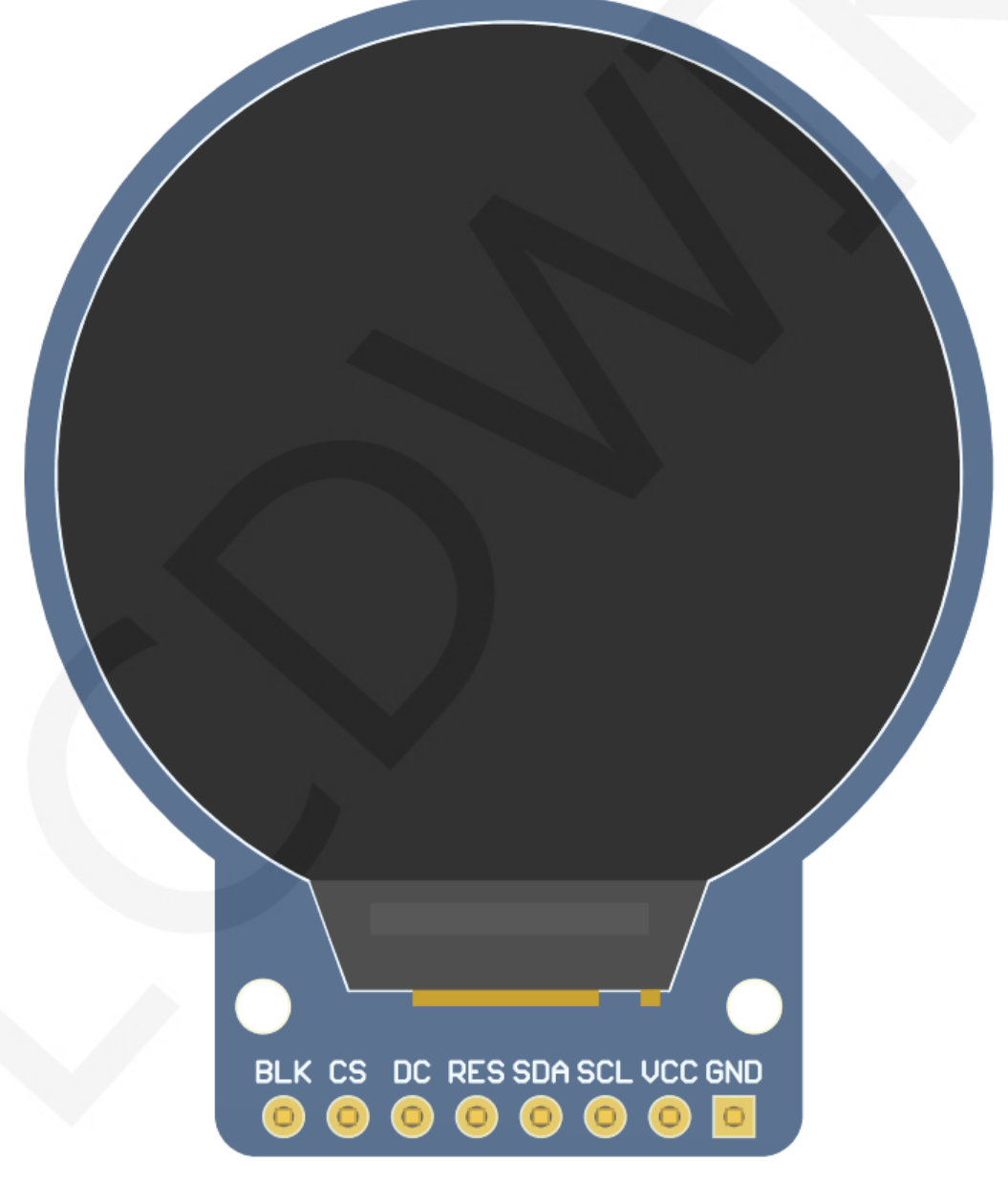

#### **Picture1. Module pin Label picture**

### **important:**

- **1. The following pin numbers 1~8 refer to the module pin numbers of our company with PCB backplane. If you are buying a bare screen, please refer to the pin definition of the bare screen specification, refer to the wiring according to the signal type instead of directly according to the following. The module pin number is used for wiring. For example: DC is 6 feet on our module. It may be x pin on different size bare screen.**
- **2. About VCC supply voltage: The IPS display module can be connected to 3.3V or 5V.**
- **3. About backlight voltage: The module with PCB backplane has integrated triode backlight control circuit, only need to input high level or PWM wave on BL pin to backlight. If you are buying a bare screen, the LEDAx is connected to 3.0V-3.3V, and the LEDKx can be grounded.**

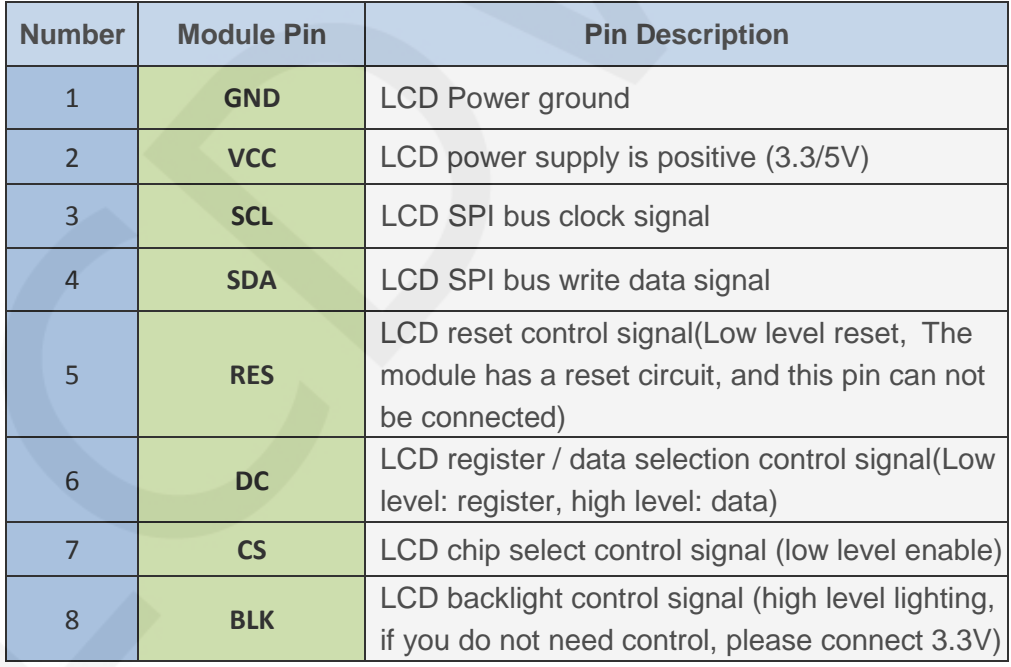

www.lcdwiki.com **4** / **22** Rev1.0

## Hardware Configuration

The hardware circuit of the LCD module includes five parts: FPC interface circuit,

3.3V voltage stabilizing circuit, backlight control circuit, pin array interface, and reset circuit.

FPC interface circuit is used to connect bare screen.

3.3V voltage stabilizing circuit is used to stabilize 3.3V output voltage.

The backlight control circuit is used to control the backlight and extinguishment. If the

backlight is not required. It can be connected to 3.3V power supply.

The pin array interface is used to connect various development boards.

The reset circuit is used for module power on reset.

### working principle

#### **1. Introduction to GC9A01 Controller**

The GC9A01 controller supports a maximum resolution of 240\*240 and a 129600-byte GRAM. It also supports 8-bit, 9-bit, 12-bit, 16-bit, and 18-bit parallel port data buses. It also supports 3-wire and 4-wire SPI serial ports. Since parallel control requires a large number of IO ports, the most common one is SPI serial port control. The GC9A01 also supports 65K, 262K RGB color display, display color is very rich, while supporting rotating display and scroll display and video playback, display in a variety of ways.

The GC9A01 controller uses 16bit (RGB565) to control a pixel display, so it can display up to 65K colors per pixel. The pixel address setting is performed in the order of rows and columns, and the incrementing and decreasing direction is determined by the scanning mode. The GC9A01 display method is performed by setting the address and then setting the color value.

#### **2. Introduction to SPI communication protocol**

The 4-wire SPI bus write mode timing is shown in the following figure:

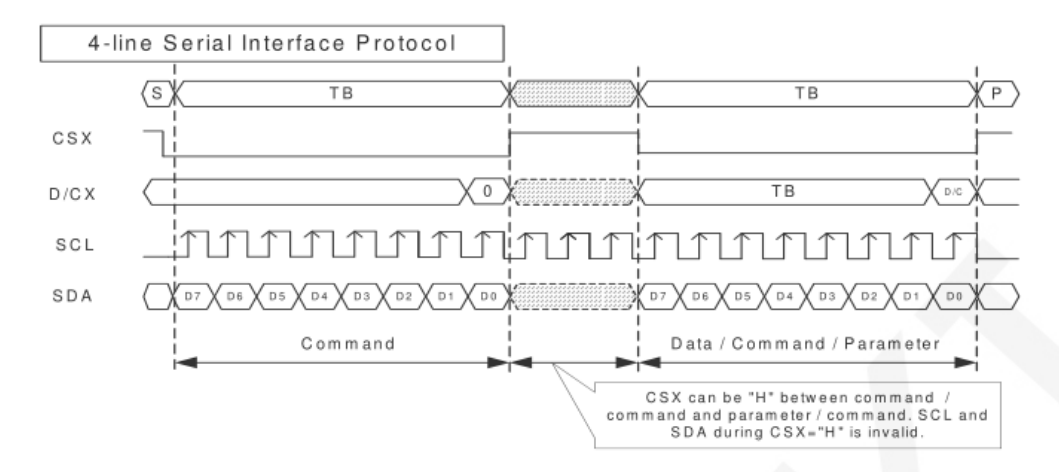

CSX is a slave chip select, and the chip is enabled only when CSX is low.

D/CX is the data/command control pin of the chip. When DCX is low, the command is

written. When it is high, the data is written.

SCL is the SPI bus clock, and each rising edge transmits 1 bit of data;

SDA is the data transmitted by SPI, and it transmits 8-bit data at a time. The data format is as shown below:

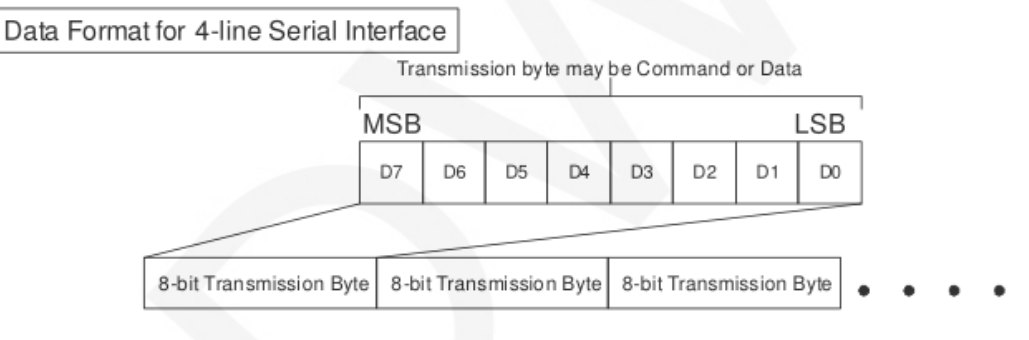

The high position is in front and transmitted first.

For SPI communication, the data has a transmission timing, that is, a combination of clock phase (CPHA) and clock polarity (CPOL):

The CPOL level determines the idle state level of the serial synchronous clock, CPOL  $=$ 

0, which is low. CPOL does not have a lot of impact on the transport protocol;

The level of CPHA determines whether the serial synchronous clock is acquired on the first clock transition edge or the second clock transition edge.

When CPHL  $= 0$ , data acquisition is performed on the first edge of the transition;

The combination of the two becomes the four SPI communication methods. SPI0 is usually used in China, that is,  $CPHL = 0$ ,  $CPOL = 0$ .

www.lcdwiki.com **6** / **22** Rev1.0

## Instructions for use

#### **1. STM32 instructions**

#### **Wiring instructions:**

See the interface description for pin assignments.

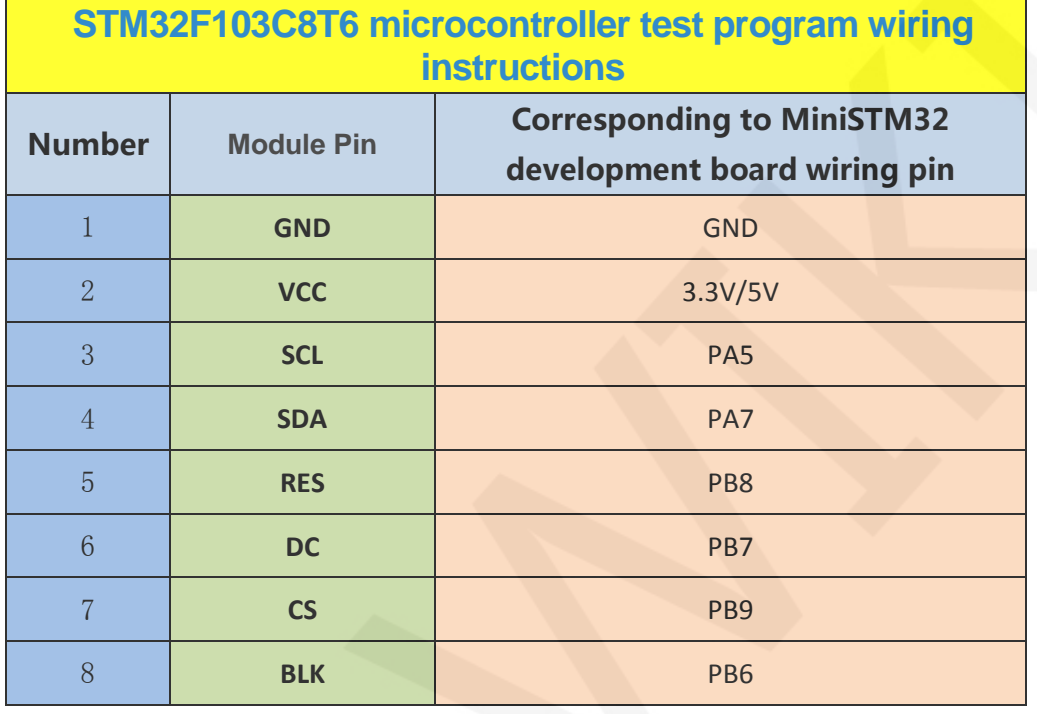

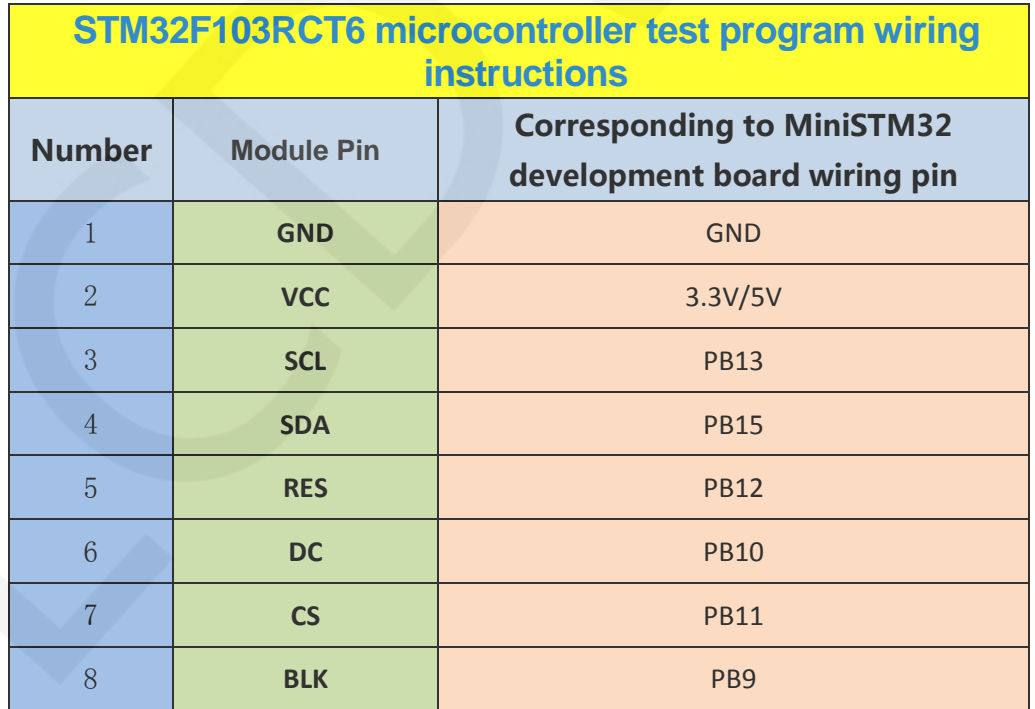

www.lcdwiki.com **7** / **22** Rev1.0

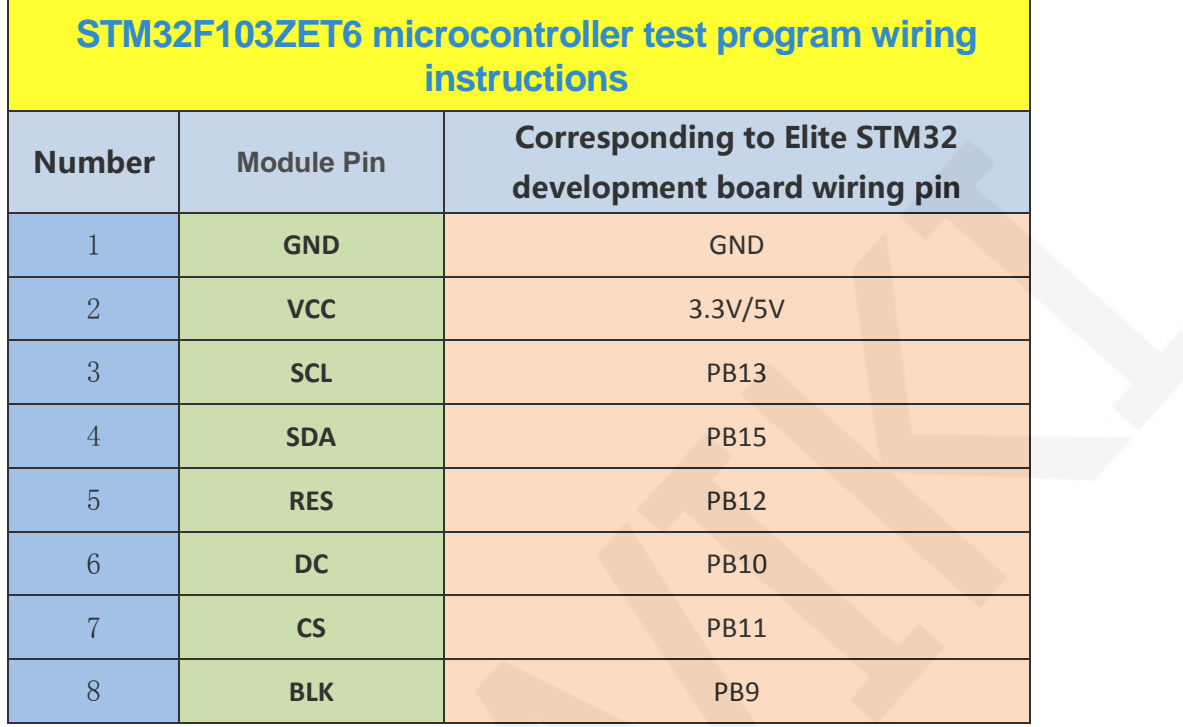

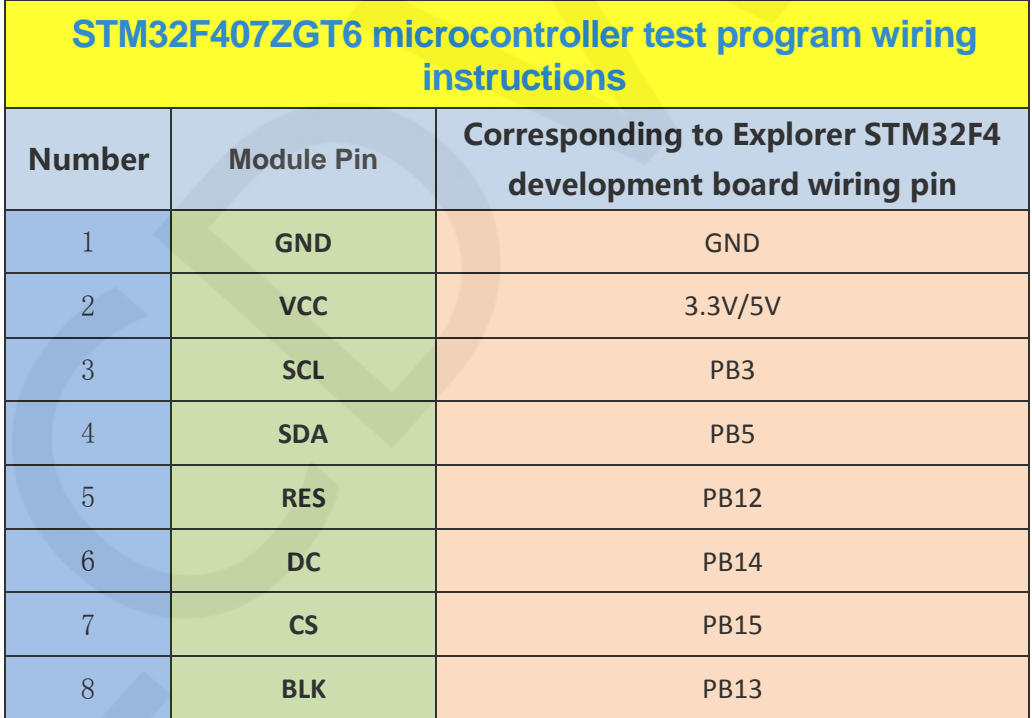

www.lcdwiki.com **8** / **22** Rev1.0

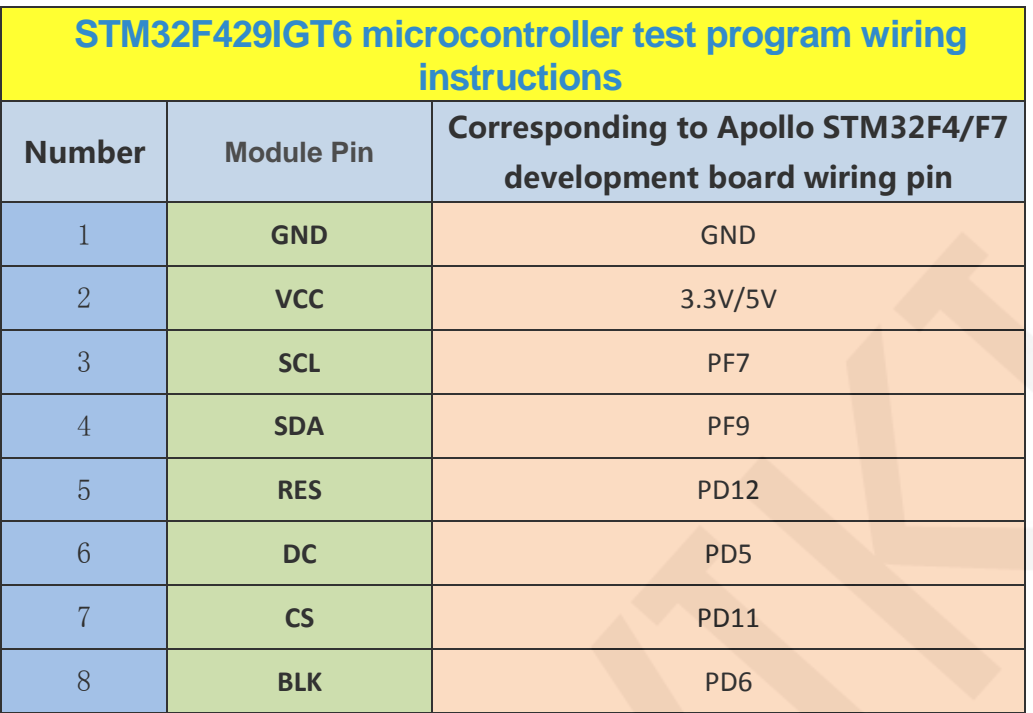

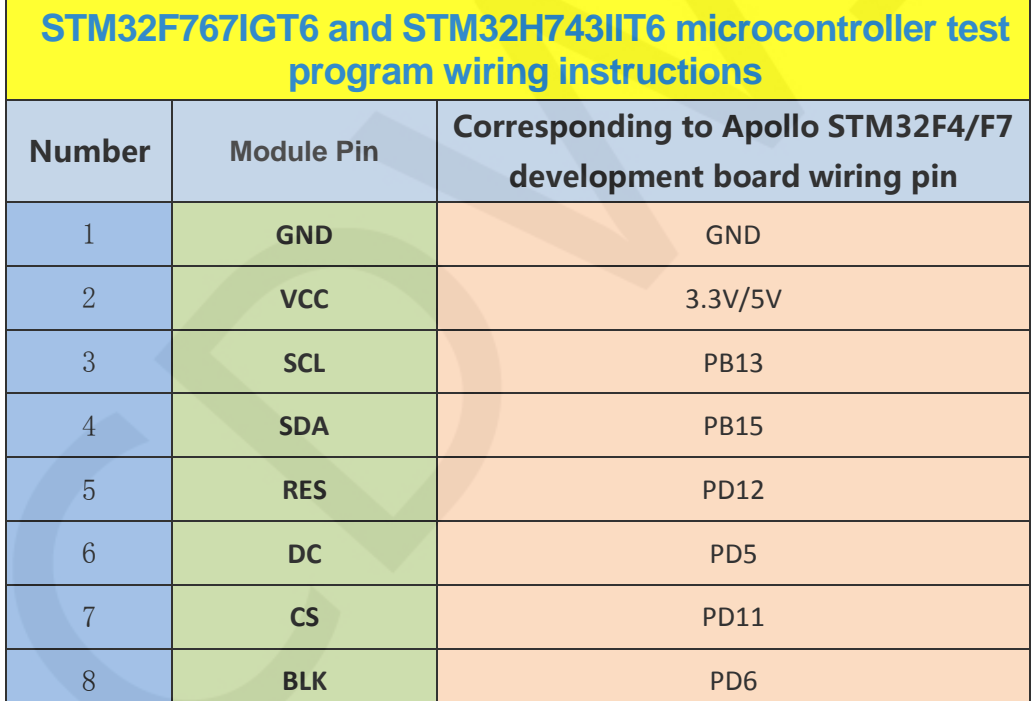

#### **Operating Steps**:

- A. Connect the IPS module and the STM32 MCU according to the above wiring instructions, and power on;
- B. Select the test example according to the model of the microcontroller, as shown

in the following figure:

(Please refer to the test program description document in the test package for

the test program description)

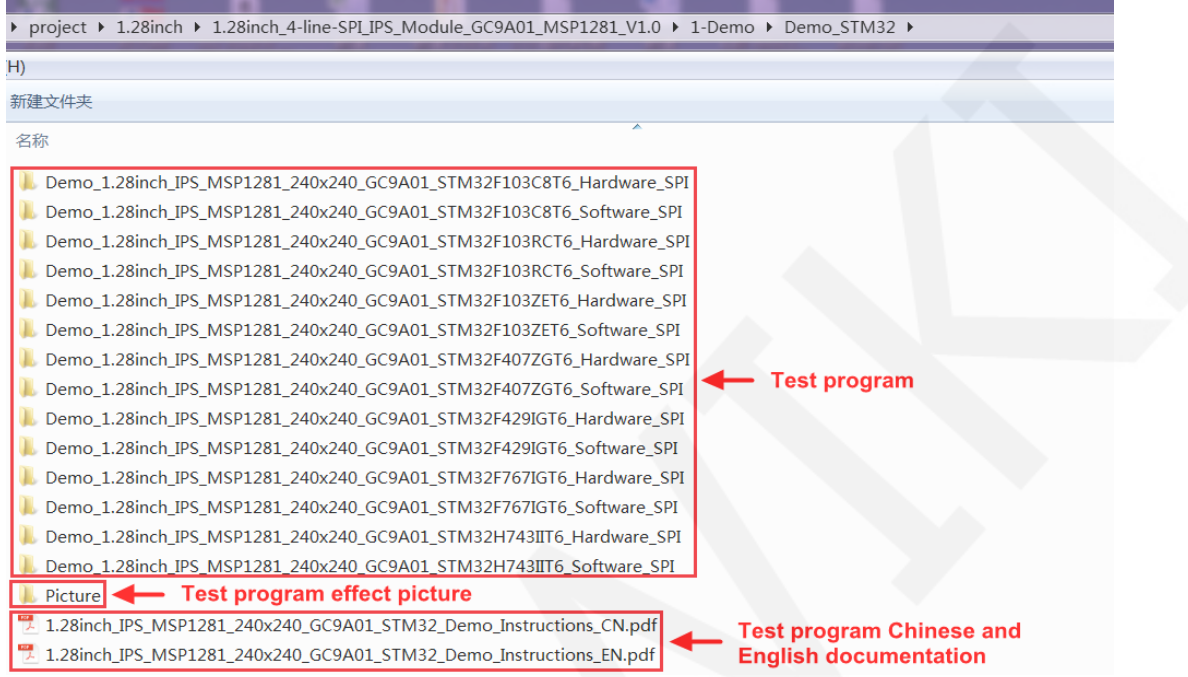

C. Open the selected test program project, compile and download;

detailed description of the STM32 test program compilation and download can be

found in the following document:

[http://www.lcdwiki.com/res/PublicFile/STM32\\_Keil\\_Use\\_Illustration\\_EN.pdf](http://www.lcdwiki.com/res/PublicFile/STM32_Keil_Use_Illustration_EN.pdf)

D. If the IPS module displays characters and graphics normally, the program runs

successfully;

#### **2. C51 instructions**

#### **Wiring instructions:**

See the interface description for pin assignments.

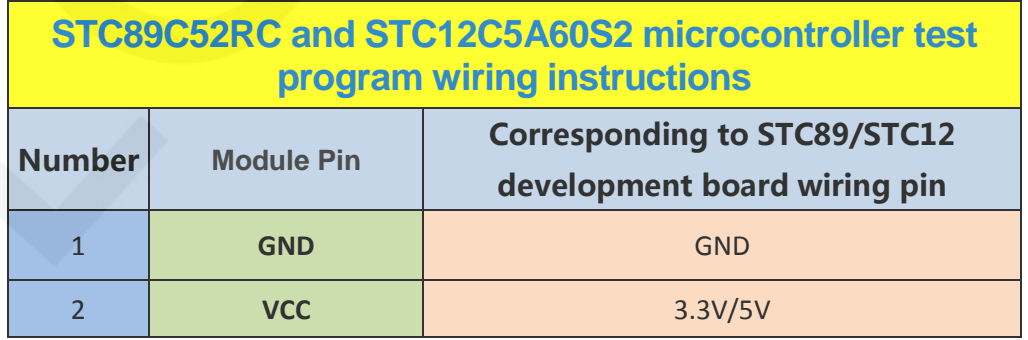

#### LCDWIKI **1.28inch 4-line-SPI IPS Module MSP1281 User Manual CR2022-MI6098**

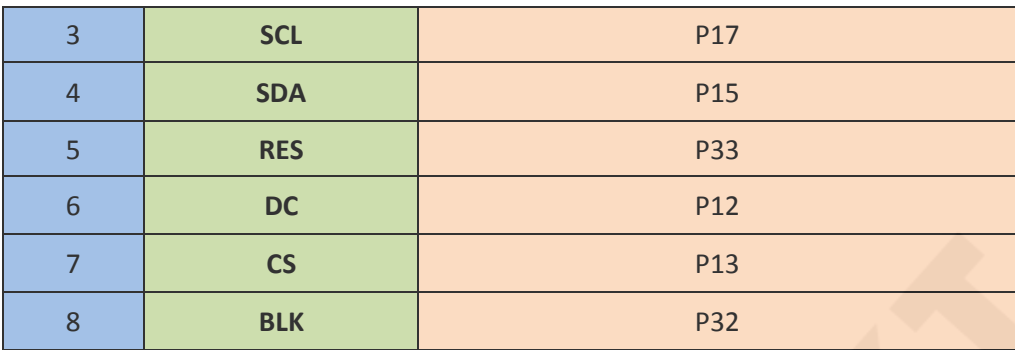

#### **Operating Steps**:

A. Connect the IPS module and the C51 MCU according to the above wiring

instructions, and power on;

B. Select the C51 test program to be tested, as shown below:

(Please refer to the test program description document in the test package for the test program description)

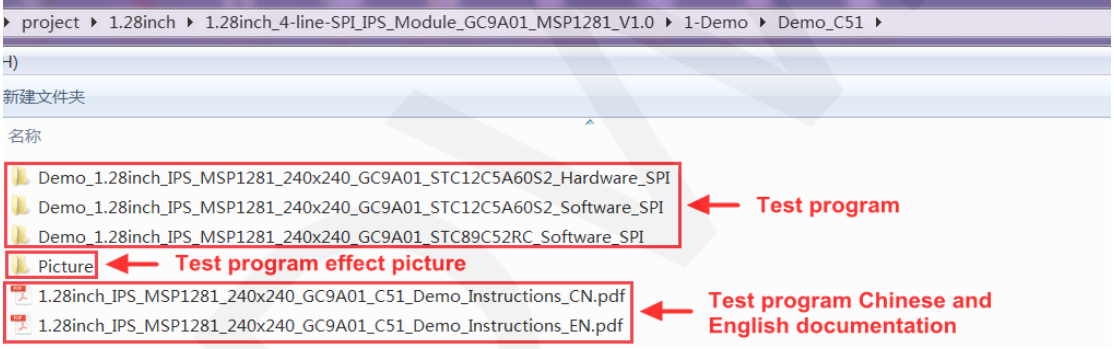

C. Open the selected test program project, compile and download;

detailed description of the C51 test program compilation and download can be

found in the following document:

[http://www.lcdwiki.com/res/PublicFile/C51\\_Keil%26stc-isp\\_Use\\_Illustration\\_EN.pdf](http://www.lcdwiki.com/res/PublicFile/C51_Keil%26stc-isp_Use_Illustration_EN.pdf)

D. If the IPS module displays characters and graphics normally, the program runs successfully;

#### **3. Arduino instructions**

**Wiring instructions:** 

www.lcdwiki.com **11** / **22** Rev1.0

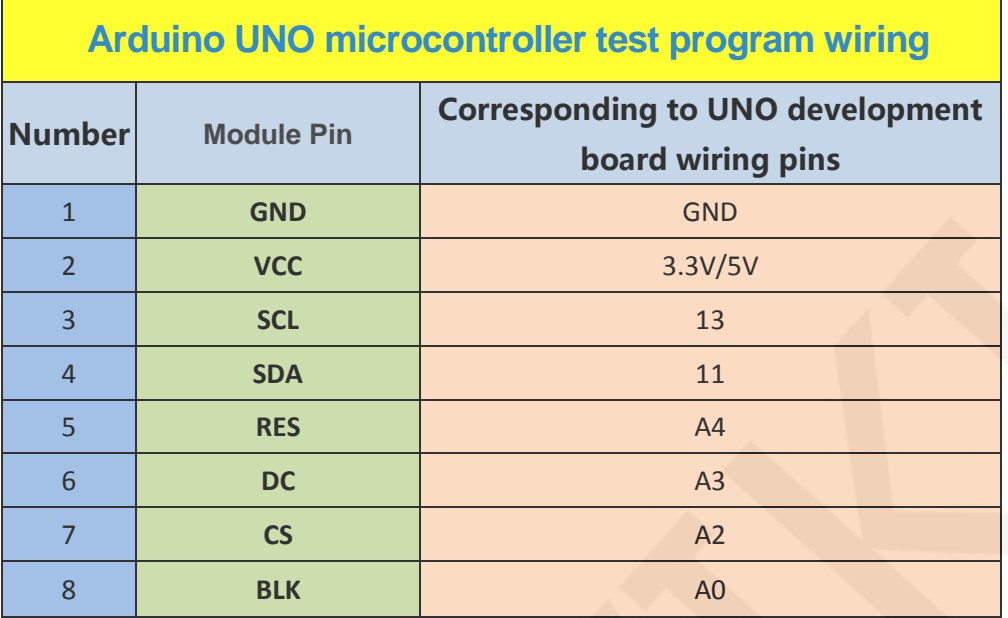

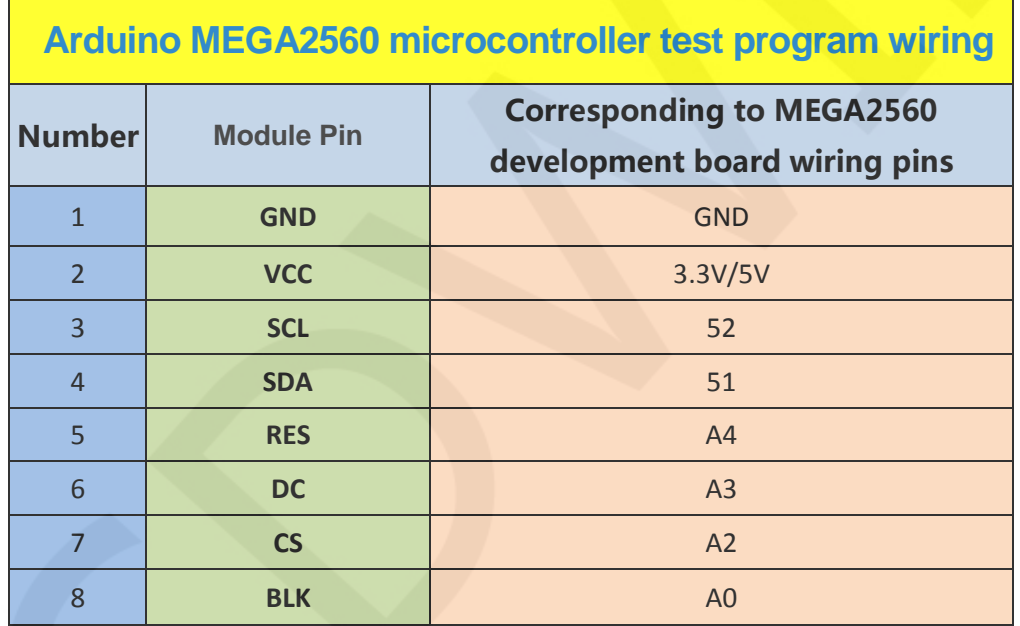

#### **Operating Steps**:

- A. Connect the LCD module and the Arduino MCU according to the above wiring instructions, and power on;
- B. Copy the dependent libraries in the Install libraries directory of the test package to the libraries folder of the Arduino project directory (the default Arduino project directory is C:\Users\Administrator\ Documents\Arduino\libraries.if you do not need to depend on the libraries, you do not need to copy them);

www.lcdwiki.com **12** / **22** Rev1.0

C. Open the directory where the Arduino test program is located and select the

example you want to test, as shown below:

(Please refer to the test program description document in the test package for the

test program description)

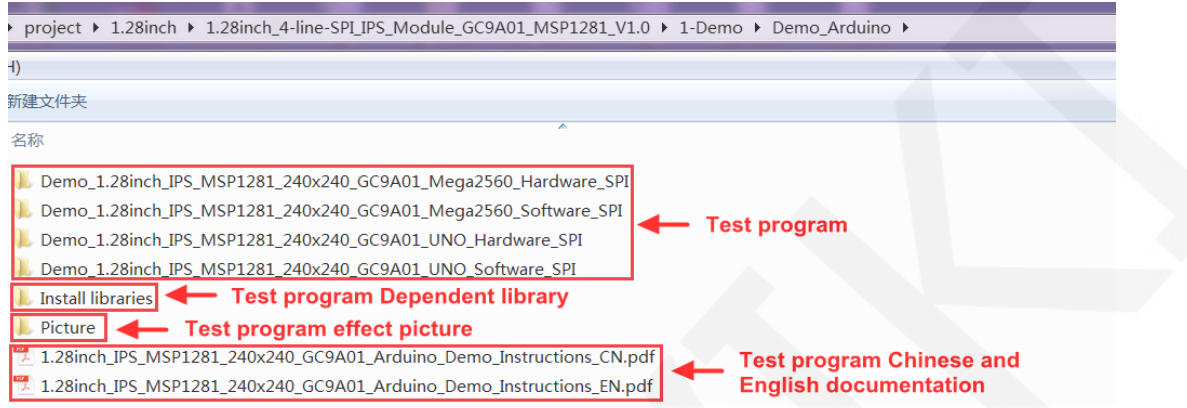

D. Open the selected sample project, compile and download.

The specific operation methods for the Arduino test program relying on library

copy, compile and download are as follows:

[http://www.lcdwiki.com/res/PublicFile/Arduino\\_IDE\\_Use\\_Illustration\\_EN.pdf](http://www.lcdwiki.com/res/PublicFile/Arduino_IDE_Use_Illustration_EN.pdf)

E. If the LCD module displays characters and graphics normally, the program runs successfully;

#### **4. MSP430 instructions**

#### **Wiring instructions:**

See the interface description for pin assignments.

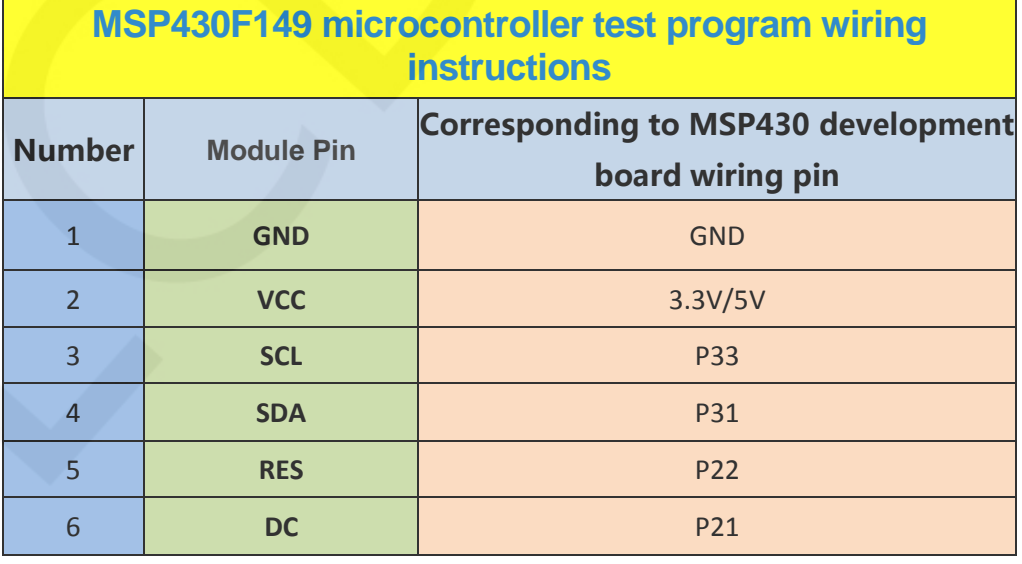

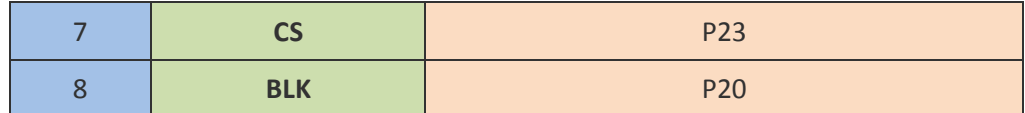

#### **Operating Steps**:

- A. Connect the IPS module and the MSP430 MCU according to the above wiring instructions, and power on;
- B. Select the MSP430 test program to be tested, as shown below:

(Please refer to the test program description document in the test package for the test program description)

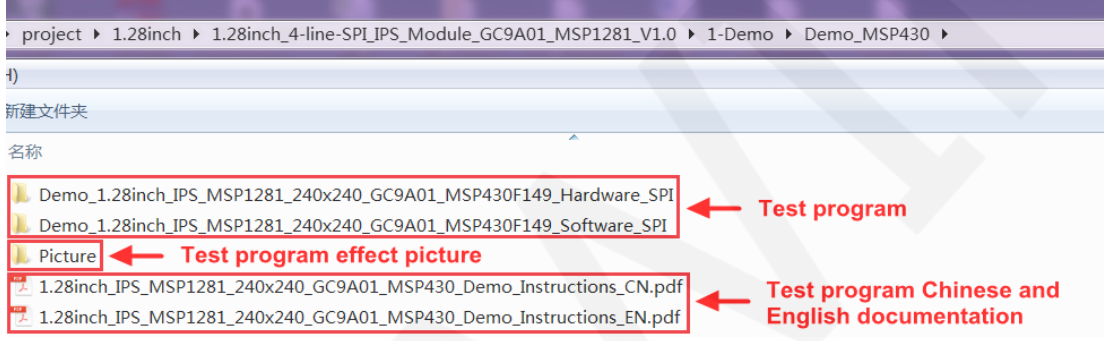

C. Open the selected test program project, compile and download;

detailed description of the MSP430 test program compilation and download can be found in the following document:

[http://www.lcdwiki.com/res/PublicFile/IAR\\_IDE%26MspFet\\_Use\\_Illustration\\_EN.pdf](http://www.lcdwiki.com/res/PublicFile/IAR_IDE%26MspFet_Use_Illustration_EN.pdf)

D. If the IPS module displays characters and graphics normally, the program runs successfully;

## Software Description

#### **1. Code Architecture**

#### **A. C51, STM32 and MSP430 code architecture description**

The code architecture is shown below:

www.lcdwiki.com **14** / **22** Rev1.0

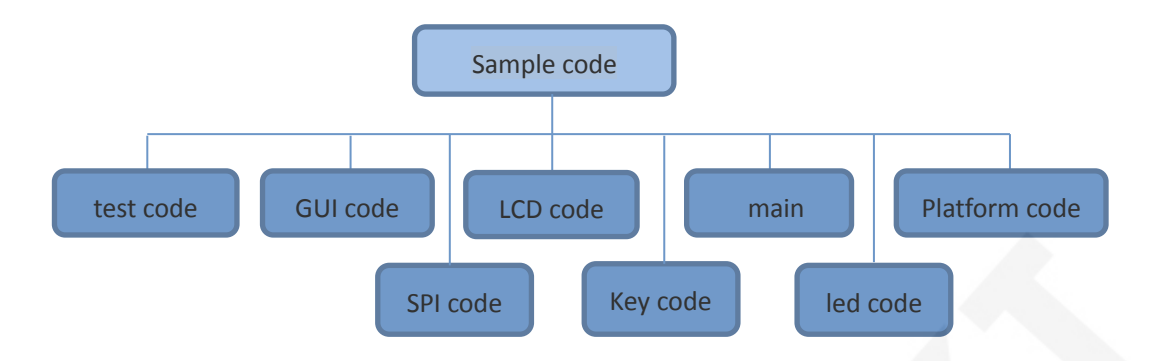

The Demo API code of the main program runtime is included in the test code;

LCD initialization and related operations are included in the LCD code;

Drawing points, lines, graphics, and Chinese and English character display related

operations are included in the GUI code;

The main function implements the application to run;

Platform code varies by platform;

SPI initialization and configuration related operations are included in the SPI code;

The key processing related code is included in the key code (the C51 and MSP 430

platform does not have a button processing code);

The code related to the led configuration operation is included in the led code(the

MSP 430 platform does not have a led code);

#### **B. Arduino code architecture description**

The code architecture is shown below:

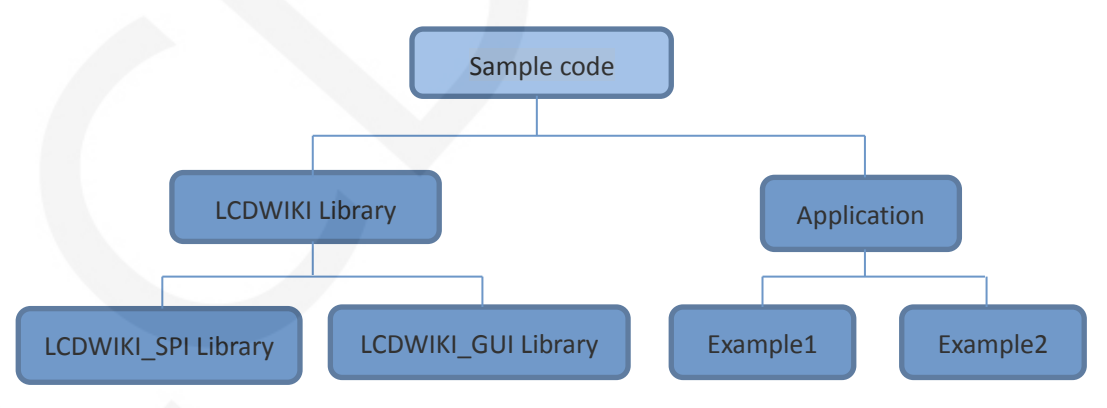

Arduino's test program code consists of two parts: the LCDWIKI library and application code.

The LCDWIKI library consists of two parts: the LCDWIKI\_SPI library and the

#### LCDWIKI\_GUI library.

The application contains several test examples, each of which contains different test content.

LCDWIKI\_SPI is the underlying library, which is associated with hardware. It is mainly responsible for operating registers, including hardware module initialization, data and command transmission, pixel coordinates and color settings, and display mode configuration.

LCDWIKI GUI is a middle-tier library, which is responsible for drawing graphics and displaying characters using the API provided by the underlying library.

The application uses the API provided by the LCDWIKI library to write some test examples to implement some aspects of the test function.

#### **2. software SPI and hardware SPI description**

The IPS module provides software SPI and hardware SPI sample code (except STC89C52RC, because it does not have hardware SPI function), the two sample code does not make any difference in the display content, but the following aspects are different:

#### **A. display speed**

The hardware SPI is significantly faster than the software SPI, which is determined by the hardware.

#### **B. GPIO definition**

The software SPI all control pins must be defined, any idle pin can be used, the hardware SPI data and clock signal pins are fixed (depending on the platform), other control pins should be defined by themselves, or any idle reference can be used. foot.

#### **C. initialization**

When the software SPI is initialized, only the GPIO for pin definition needs to be initialized (not required by the C51 platform). When the hardware SPI is initialized, the relevant control registers and data registers need to be initialized.

#### **3. GPIO definition description**

#### **A. STM32 test program GPIO definition description**

non-SPI GPIO definition is placed in lcd.h as shown below(take STM32F103RCT6 microcontroller FSMC test program as an example):

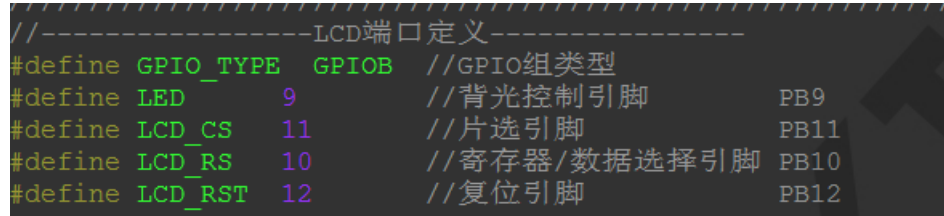

All pin definitions can be modified and can be defined as any other free GPIO.

If you are using a hardware SPI test program, you do not need to define the GPIO of the SPI.

If you use the software SPI test program, the SPI GPIO definition is placed in spi.h,

as shown below (take STM32F103RCT6 microcontroller test program as an

example):

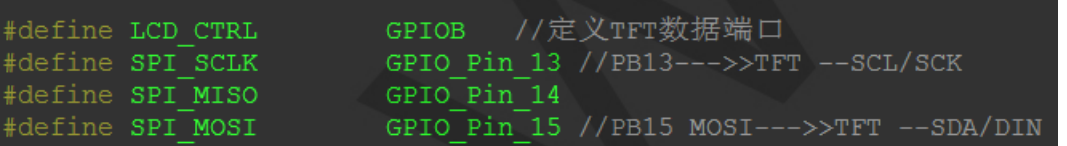

all pin definitions can be modified and can be defined as any other free GPIO.

#### **B. C51 test program GPIO definition description**

GPIO definition is placed in the lcd.h file, as shown below:

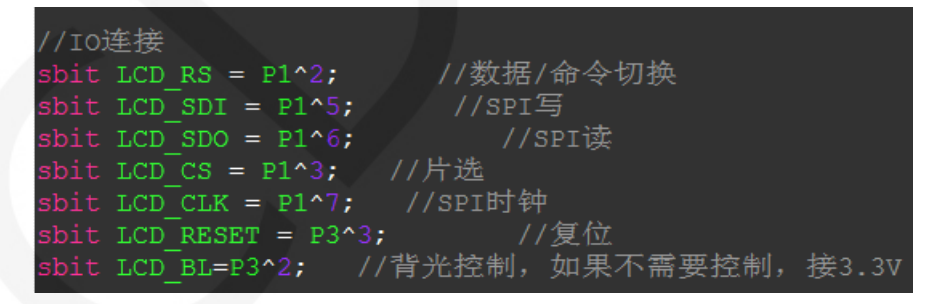

If the software SPI is used, all pin definitions can be modified and can be defined as any other free GPIO.

If hardware SPI is used, the LCD\_BL, LCD\_RS, LCD\_CS, and LCD\_RST pin definitions can be modified and can be defined as any other free GPIO. LCD\_CLK and LCD\_SDI do not need to be defined.

www.lcdwiki.com **17** / **22** Rev1.0

#### **C. Arduino test program GPIO definition description**

The LCD screen and touch screen GPIO definitions of the Arduino test program are placed separately in each application, which means that each application can flexibly define GPIO according to requirements. As shown below (take UNO software SPI test program as an example):

```
//paramters define
#define MODEL ST7789
#define CS A2
#define CD A3
#define RST A4
#define SDA 11
#define SCK 13
#define LED A0 //if you don't need to control
```
#### **D. MSP430 test program GPIO definition description**

non-SPI GPIO definition is placed in lcd.h as shown below:

```
//-----------------LCD端口定义--
#define LED
                //背光控制引脚 P20
        BITO
#define LCD_RS BIT1
                // 游存器/数据选择引脚 P21
#define LCD_RST BIT2
               //复位引牌
                              P<sub>22</sub>
```
All pin definitions can be modified and can be defined as any other free GPIO.

If you are using a hardware SPI test program, you do not need to define the GPIO of

the SPI.

If you use the software SPI test program, the SPI GPIO definition is placed in spi.h,

as shown below:

//本源试程序使用的是教件SPI接口驱动 //SPI时钟信号以及SPI读、写信号引脚都可以更改 #define SPI\_SCLK BIT3  $1/P33$ #define SPI\_MOSI BIT1  $//P31$ 

all pin definitions can be modified and can be defined as any other free GPIO.

#### **4. SPI communication code implementation**

#### **A. STM32 test program SPI communication code implementation**

Hardware SPI communication is implemented by the system. We only need to

operate the register and call the relevant function. For details, please refer to the

MCU related documentation.

The software SPI communication code is implemented in spi.c ,as shown in

the following figure:

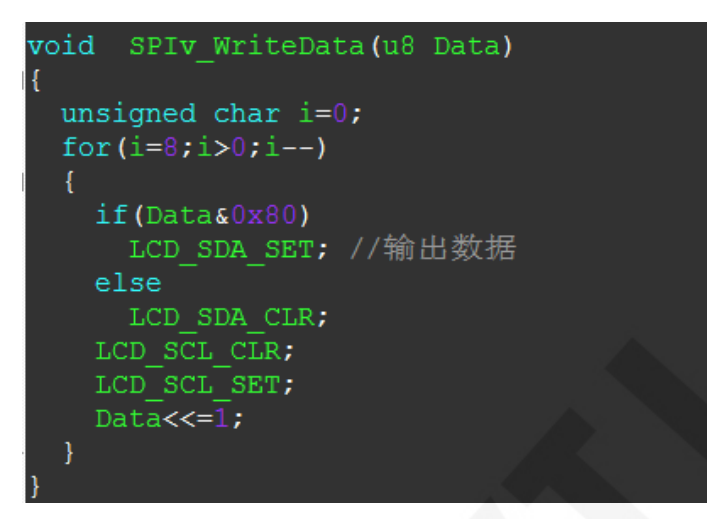

If the transmitted data bit is 1, the SPI data pin is pulled high. When it is 0, the SPI data pin is pulled low, one byte of data is transferred each time, the upper bit is first, and one bit of data is transmitted on each rising edge of the clock.

#### **B. C51 test program SPI communication code implementation**

The software SPI communication code is implemented in lcd.c ,as shown in the following figure:

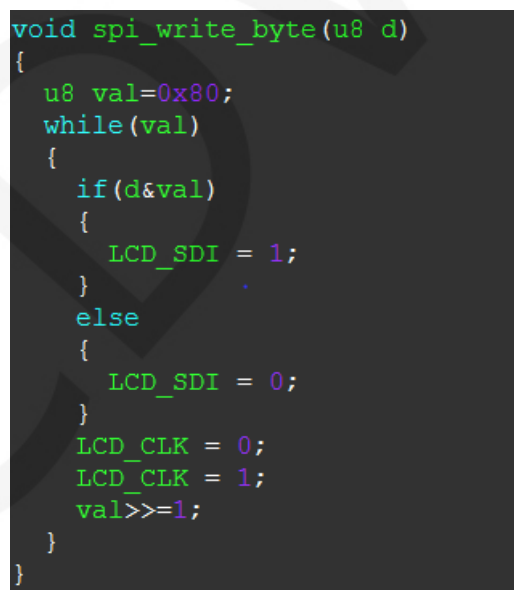

If the transmitted data bit is 1, the SPI data pin is pulled high. When it is 0, the SPI data pin is pulled low, one byte of data is transferred each time, the upper bit is first, and one bit of data is transmitted on each rising edge of the clock.

www.lcdwiki.com **19** / **22** Rev1.0

#### **C. Arduino test program SPI communication code implementation**

Hardware SPI communication is implemented by the system. We only need to operate the register and call the relevant function. For details, please refer to the MCU related documentation.

The software SPI communication code is implemented in the LCDWIKI\_SPI.cpp file of the LCDWIKI\_SPI library, as shown below:

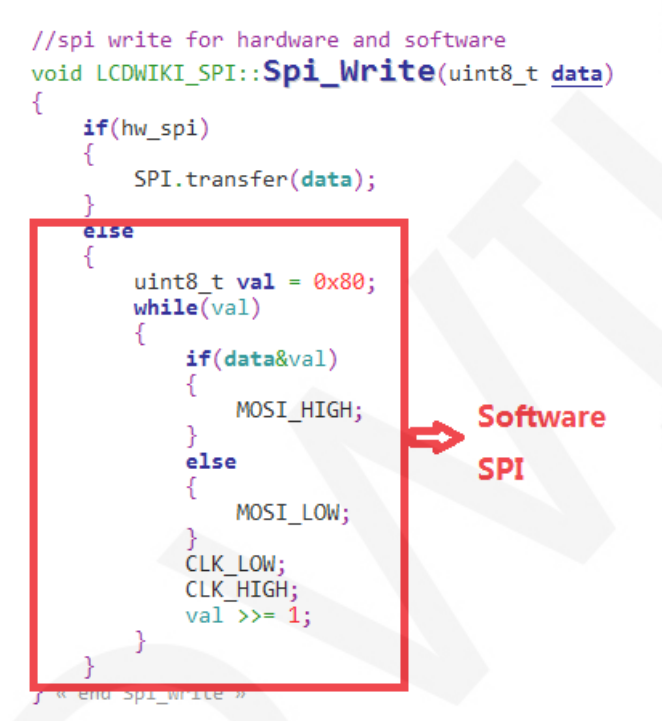

 If the transmitted data bit is 1, the SPI data pin is pulled high. When it is 0, the SPI data pin is pulled low, one byte of data is transferred each time, the upper bit is first, and one bit of data is transmitted on each rising edge of the clock.

#### **D. MSP430 test program SPI communication code implementation**

The software SPI communication code is implemented in spi.c ,as shown in the following figure:

```
* @name :void SPI_WriteByte(u8 Data)
 * @date
            : 2018 - 08 - 09# @function :Write a byte of data using STM32's hardware SPI
 * @parameters :SPIx: SPI type,x for 1,2,3
            Byte:Data to be written
 * @retvalue :Data received by the bus
....................
                                 void SPI WriteByte (u8 Data)
\sqrt{2}unsigned char i=0:
      for (i=8;i>0;i--)if (Datas0x80)
       SPI_MOSI_SET; //新出数据
     else SPI_MOSI_CLR;
     SPI SCLK CLR;
    SPI SCLK SET;
    \texttt{Data} \texttt{<<}=1;-1
\overline{1}
```
If the transmitted data bit is 1, the SPI data pin is pulled high. When it is 0, the SPI data pin is pulled low, one byte of data is transferred each time, the upper bit is first, and one bit of data is transmitted on each rising edge of the clock.

### Common software

This set of test examples requires the display of Chinese and English, symbols and pictures, so the modulo software is used. There are two types of modulo software: Image2Lcd and PCtoLCD2002. Here is only the setting of the modulo software for the test program.

The **PCtoLCD2002** modulo software settings are as follows:

Dot matrix format select Dark code

the modulo mode select the progressive mode

Take the model to choose the direction (high position first)

Output number system selects hexadecimal number

Custom format selection C51 format

The specific setting method is as follows:

[http://www.lcdwiki.com/Chinese\\_and\\_English\\_display\\_modulo\\_settings](http://www.lcdwiki.com/Chinese_and_English_display_modulo_settings)

Image2Lcd modulo software settings are shown below:

www.lcdwiki.com **21** / **22** Rev1.0

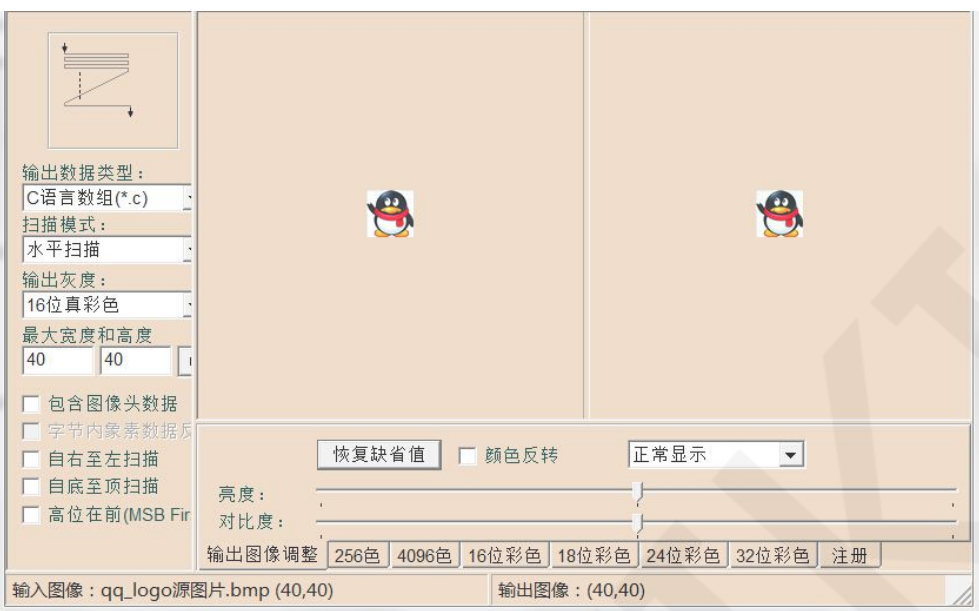

The Image2Lcd software needs to be set to horizontal, left to right, top to bottom,

and low position to the front scan mode.